# LIVESTOCK INFORMATION

## **VET ATTESTATION USER GUIDE**

Welcome to the Livestock Information Service (LIS) Veterinary Attestation Journey. This user guide will provide detailed steps on how to record veterinary attestations.

**Please note:** Only UK-practicing veterinarians can complete vet attestations.

## GETTING STARTED

## **1. Accessing the LIS Homepage to begin the vet attestation process:**

- **Visit the Livestock Information homepage by clicking [here](https://cla.livestockinformation.org.uk/)**
- **Click the 'Veterinary Sign in via RCVS' button.**
- **You are now redirected to the RCVS website.**

## **2. RCVS Log in:**

**After selecting 'Veterinary Sign in via RCVS'**

### LIVESTOCK

## **Livestock Information Service**

The Livestock Information Service for reporting sheep, goat and deer movements.

#### Welcome to the Livestock Information Service

The Livestock Information Service (LIS) provides a single sign-on platform for livestock keepers and those in the supply chain to report livestock movements in England. It is currently just for sheep, goat and deer, but cattle and pig movement services will soon follow, to create a single, modern, digital movement service for all species

#### **Livestock Reporting**

The Livestock Information Service can currently be used for reporting sheep, goat and deer movements in England. There is also an option to maintain an online Holding Register by recording other livestock events<br>such as tagging. A Veterinary Attestation can now be recorded by a registered Veterinary Surgeon and can be viewed by an abattoir.

Using the online service to report your livestock movements makes a real difference for traceability - digital notifications are faster and more accurate.

#### **Create account or Sign in**

To create an account, you will need a County Parish Holding (CPH) number and be registered as a keeper,

Create account/sign in

#### Are you a Veterinarian looking to record a visit for a holding?

You will be required to sign in via the Royal College of Veterinary Surgeons (RCVS) to access the Livestock Information Service and record a visit for a holding.

Veterinary Sign in via RCVS

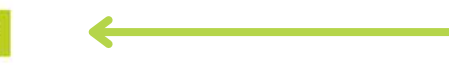

#### Guidance for using the service

> How to register an account

> Register as a sheep and goat keeper

Find ways to contact us

> Contact us

## **LIVESTOCK** INFORMATION

- **Enter your RCVS username and password.**
- **If you have forgotten your login details, use the 'Forgot username' or 'Forgot password' links to reset it.**

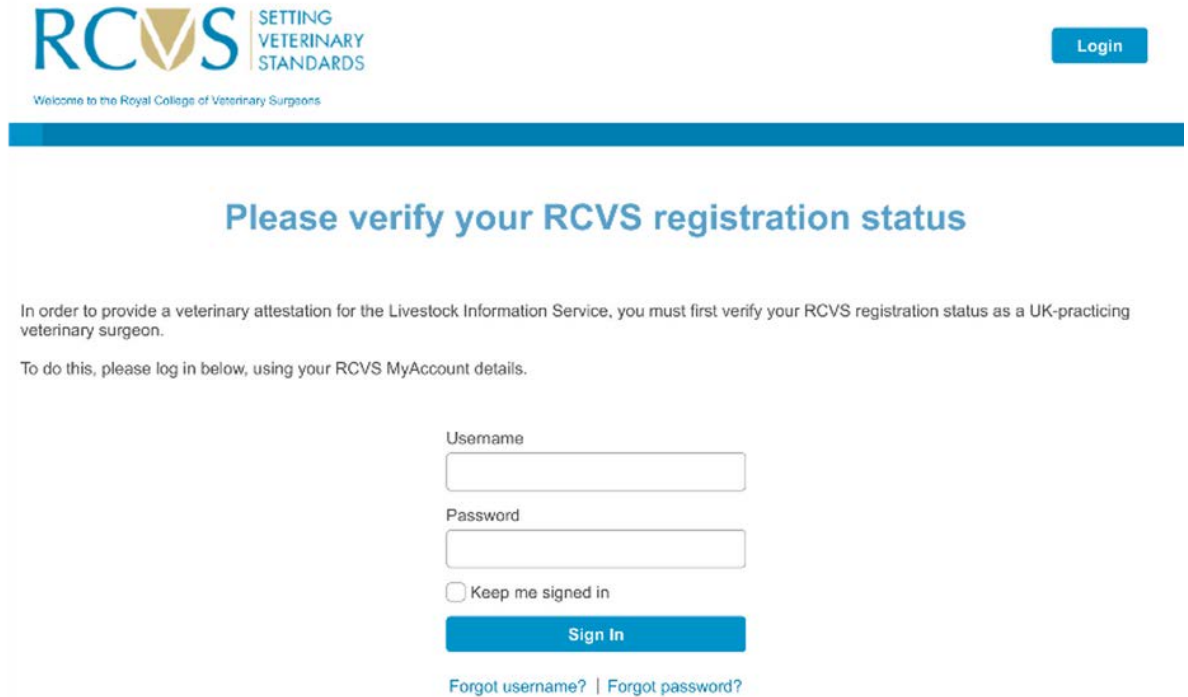

## **3. Eligibility Check:**

- **Upon successful sign in, a confirmation screen will appear.**
- **Click 'Next' to verify your RCVS status and eligibility.**
- **Please note: Only UK-practicing veterinarians can complete vet attestations.**

## Thank you

You have successfully logged in and your RCVS registration status is confirmed.

Next

## **4. Linked Practices:**

**First-time users will see an empty 'My Linked Practices' section.**

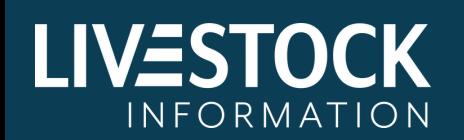

- · Search for your practice using 'Practice name' or 'Postal Code.'
- . A suggested list of practices will appear for you to select from.
- . Click the desired address, then click 'Confirm' to proceed.
- Returning users can choose a practice from 'My Linked Practices.'

## **Practice address**

#### A J Robson Veterinary

18 Talbot Avenue, London NW19 7SJ

#### Search for your practice

You now need to confirm the address of your current veterinary practice.

Please select from the practice addresses you have previously identified, or search for a new practice address below, either by practice name or postcode.

#### **My Linked Practices**

Please select your practice from the following list, and click 'Confirm' **O A J Robson Veterinary** 18 Talbot Avenue, London NW19 7SJ

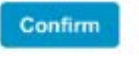

Practice name

Postcode

Search

**Results** Please select your practice from the following list, and click 'Confirm'

○ A J Robson Veterinary 18 Talbot Avenue, London NW19 7SJ O Robson Vets The Old Dairy, 102 Mule Lane, London WR21 1BT ○ Robertson Vets 10 Sale Road, London, NW11 7AT

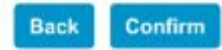

#### Can't find it?

If you can not find your practice address, or you have a different workplace address, please enter a practice/workplace address manually.

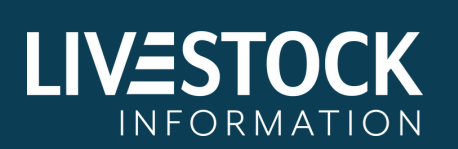

## **5. Manual Address Entry:**

- **If your practice is not listed, use the 'enter a practice/workplace address manually' hyperlink located at the bottom of the page.**
- **Fill in the mandatory details: Practice name, Address line 1, Postcode, and City.**
- **Click 'Save and continue' to proceed.**

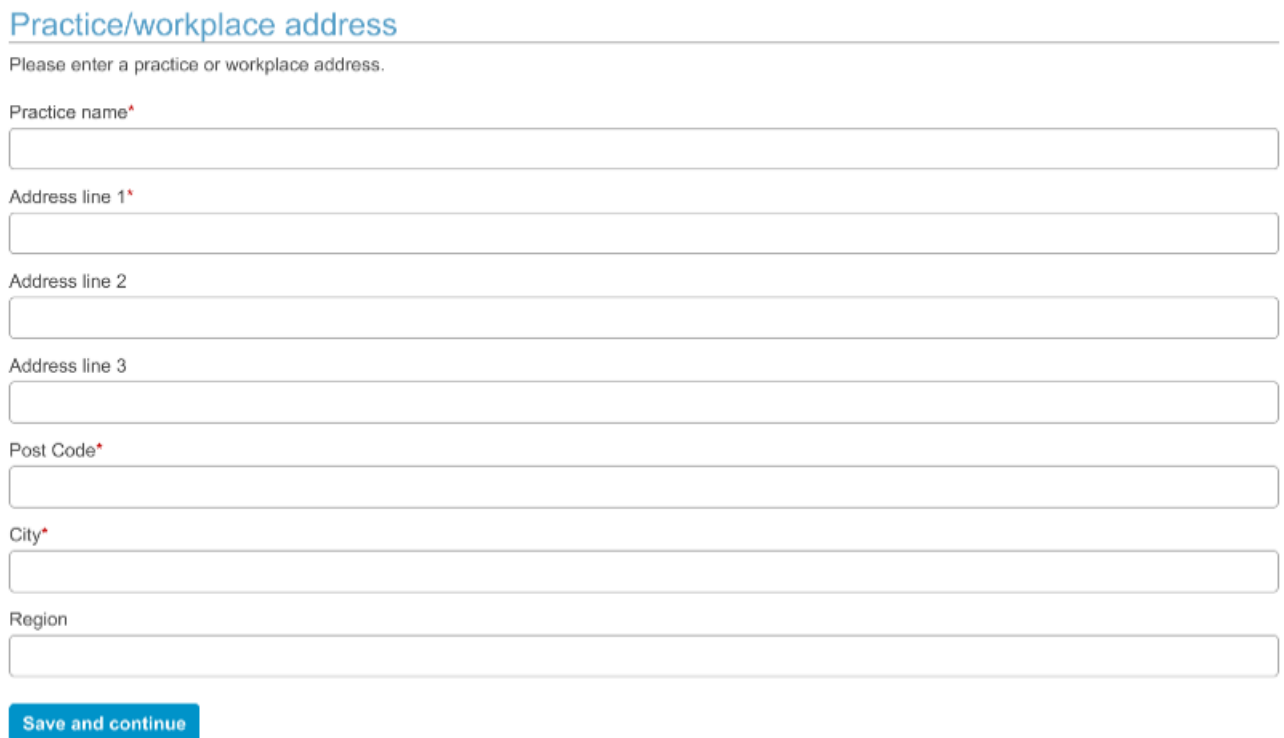

## **6. Checking details and data Sharing Agreement:**

**Confirm sharing of the following information:**

- **RCVS membership number**
- **Full Name**
- **Registration status**
- **Practice/workplace name**
- **Practice/workplace address**
- **Read and agree to the provided statements, including RCVS privacy policy**

**Click 'Confirm' to proceed or 'Edit Details' to make changes.**

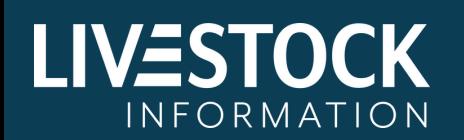

#### Check details and confirm

Please check the following details are correct.

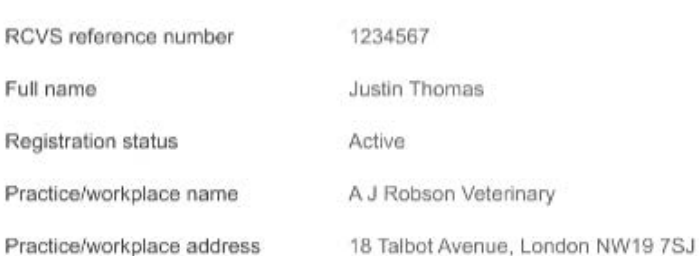

- · I confirm the above details are correct.
- . I understand the above information will be shared with Livestock Information Service for the purpose of completing a vet attestation, but will not update my RCVS registration records
- . I have read and understand the RCVS privacy policy.

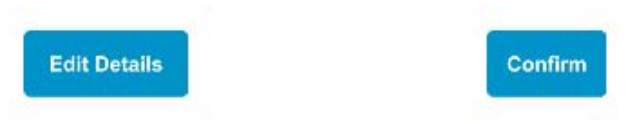

## **7. Return to LIS:**

**After confirmation, click 'Return to LIS' to return to the Livestock Information Service website.**

## Thank you

Your details have been submitted successfully.

You may now return to the Livestock Information Service to complete the vet attestation.

**Return to LIS** 

## **8. Record a Veterinary Attestation – Enter CPH number**

- **Enter the County Parish Holding (CPH) for the holding you want to attest.**
- **Click 'Search' to validate the CPH and see the holding address.**
- **If the CPH is invalid, a red error message will prompt you to enter a valid CPH.**

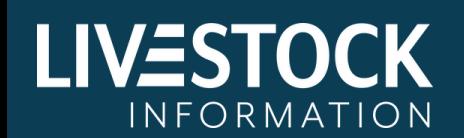

- **For more information select the 'About visiting a location' dropdown.**
- **For guidance on CPH format select the 'Question mark' tooltip.**

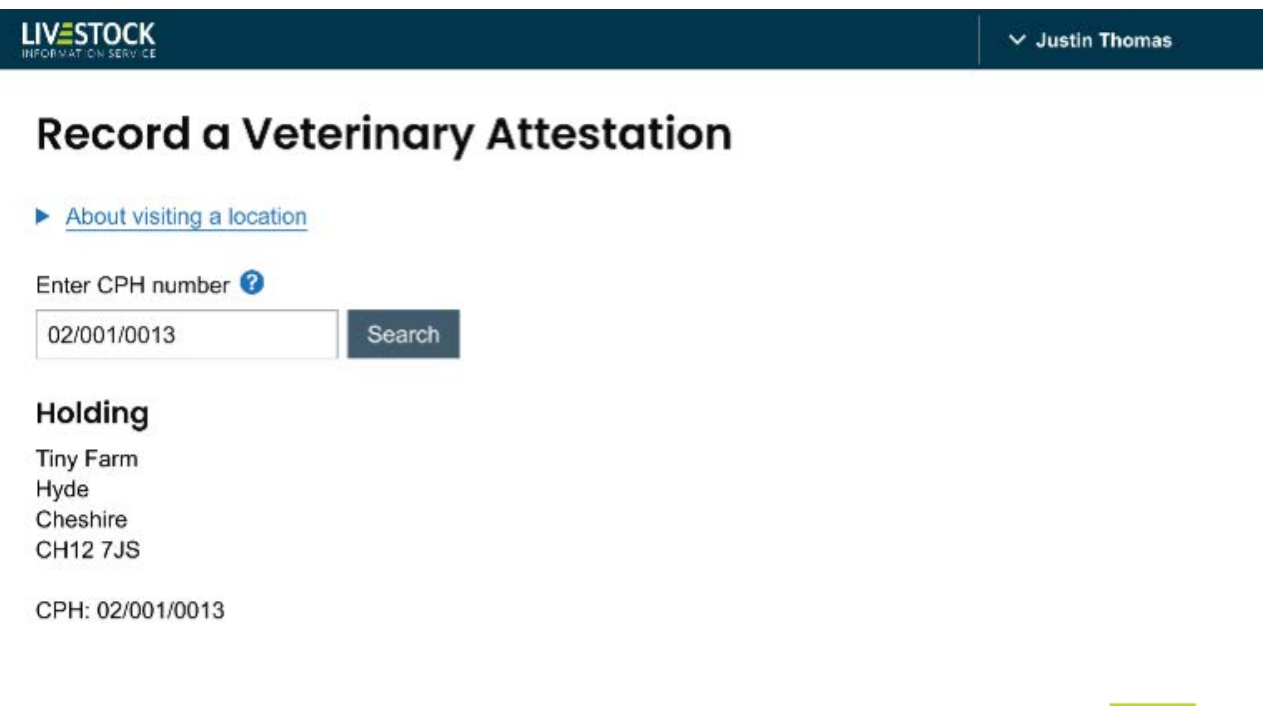

## **9. Record a Veterinary Attestation - Previous visits:**

- **After clicking 'Next,' a table will display previous vet attestation records for the selected holding.**
- **If no previous records exist, the page will state 'no previous digital records available.'**

Next

**Proceed to the next step by clicking 'Next.'**

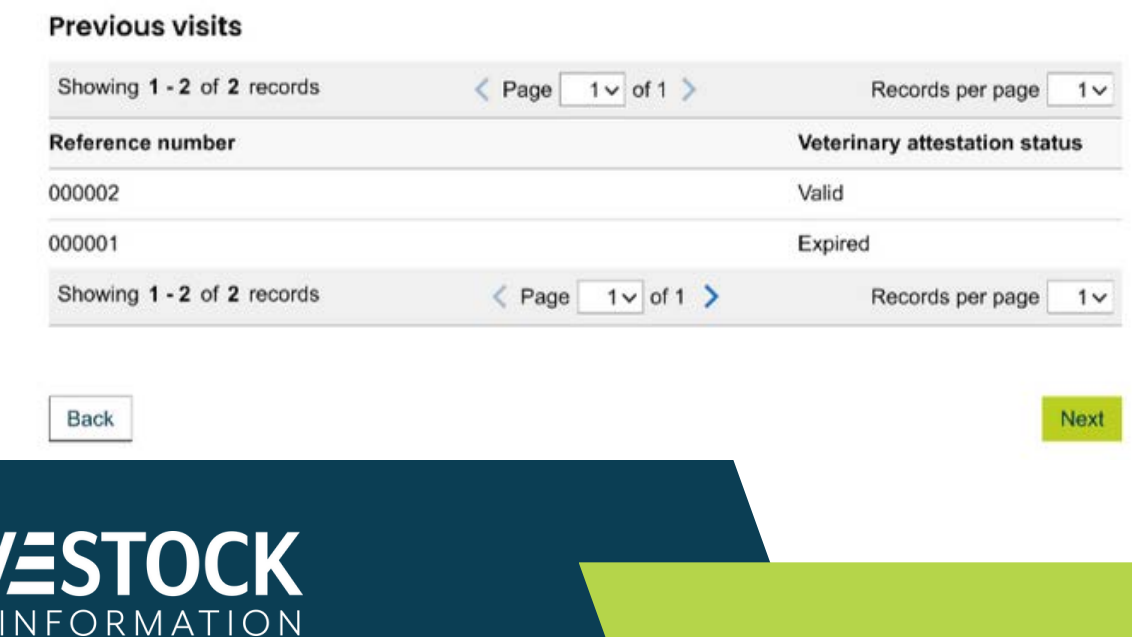

## **10. Record a Veterinary Attestation – Create a new attestation record:**

- **Use the date picker to select the date the visit took place.**
- **The visit date can be backdated for up to a year, vet attestations are valid for a year from the date the visit took place.**

**On this page you should also see the following:**

- **Veterinarian name**
- **Practice name**
- **Practice address**

Create a new attestation record

- **RCVS number**
- **Click the 'Next' button to proceed.**
- **Click the 'Back' button if you wish to make changes.**

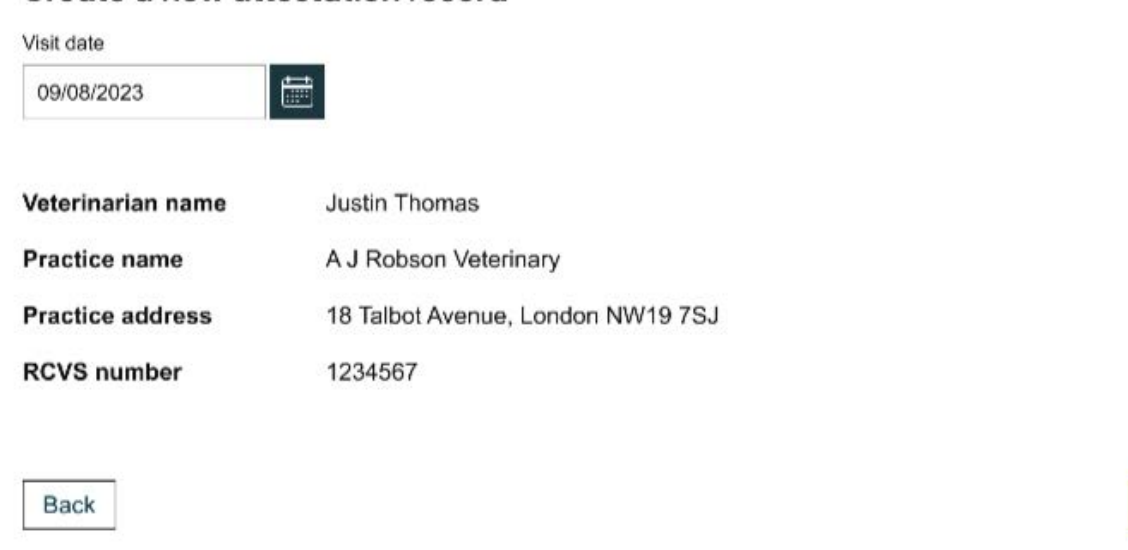

## **11. Record a Veterinary Attestation - Preview visit details:**

Next

**Review the details on the 'Preview visit details' screen.**

**The following information will be shown:**

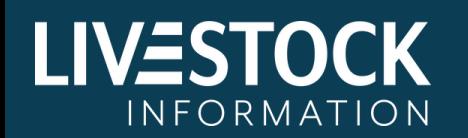

- **Visit date**
- **Holding name**
- **Holding address**
- **CPH number**
- **Veterinarian name**
- **Practice name**
- **Practice address**
- **RCVS number**

## **This is the last opportunity to review and make changes before submission.**

**Click 'Confirm & Submit' to generate the vet attestation record or click 'Back' to make changes.**

#### **Preview visit details**

Please review the information below to ensure all information is correct before submitting this attestation.

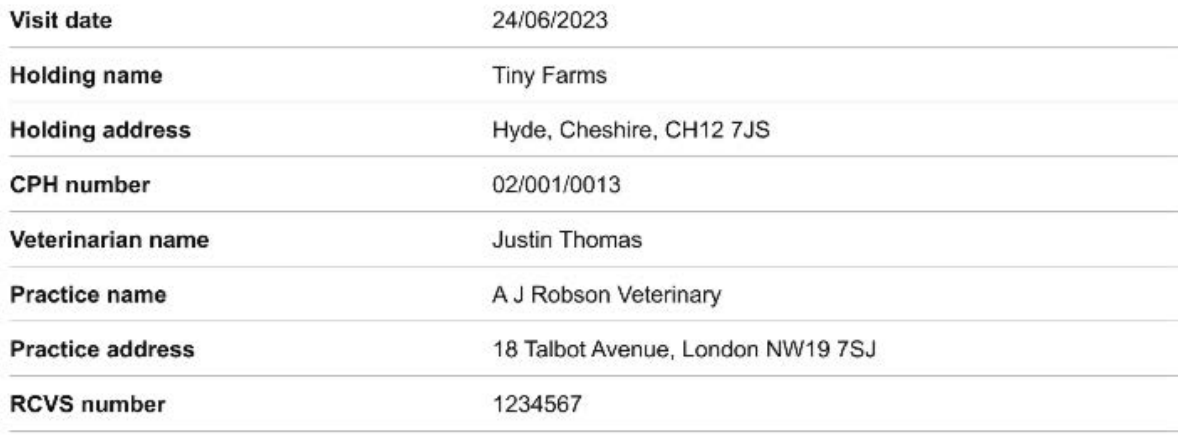

**Back** 

**LIVESTO** 

INFORMATION

Confirm & Submit

**Special note: During periods of high demand for recording attestations, a waiting time may occur after clicking the 'Confirm & Submit' button.**

**If prompted, select the 'Refresh' button below loading message, to check progress.**

**If you try to leave this page by pressing the back arrow on your browser, you will be presented with a pop up. You will have to choose between the 'Leave' button, which will log you out, or the 'Stay on this page' button to wait for the vet attestation record to be generated.**

X Please do not leave this page, your attestation record is being generated.

If you are not redirected, select the refresh button below when it becomes available.

## **12.Vet Attestation Record:**

**This is the final screen and end of the vet attestation journey – no changes can be made to the vet attestation record at this point.**

**Use the 'Print or save page' button to keep a copy of the vet attestation record.**

**The vet attestation record will show the following information:**

- **Visit date**
- **Vet Attestation Number (VAN)**
- **Holding name**
- **Holding address**
- **CPH number**
- **Veterinarian name**
- **Practice name**
- **Practice address**
- **RCVS number**
- **If you try to leave this page by pressing the back arrow on your browser, you will be presented with a pop up. You will have to choose between the 'Leave' button, which will log you out, or the 'Stay on this page' button where you can print or save your vet attestation record.**

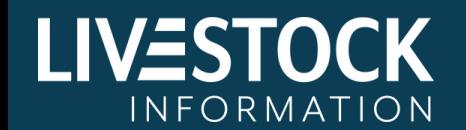

## **Attestation Record**

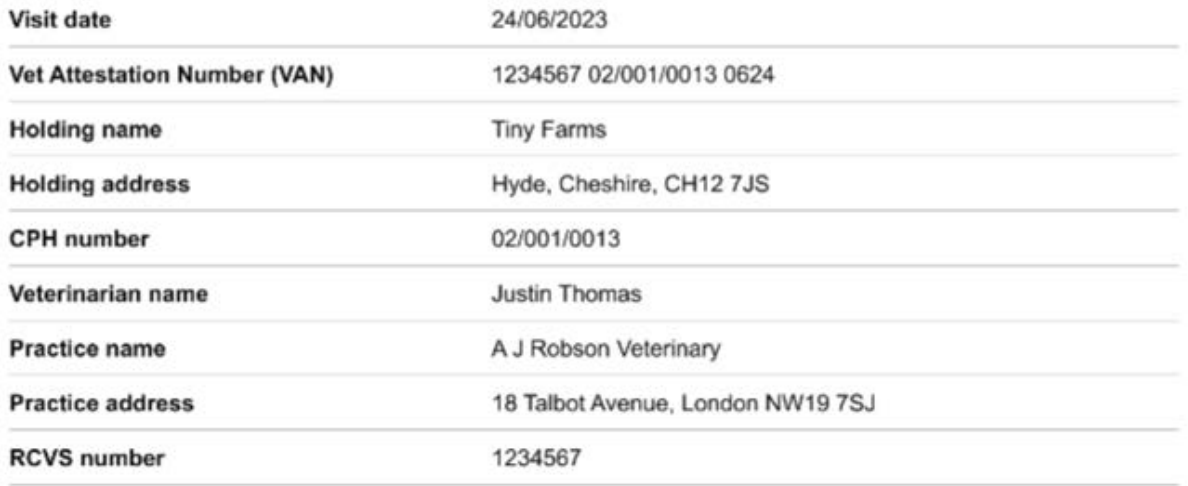

#### **Veterinary Declaration**

I have carried out a Veterinary visit to the above premises for animal health purposes on:

24/06/2023

This visit included an assessment of, and provision of relevant information on, signs of the occurance of the diseases, including the listed diseases referred to in Annex I to Delegated Regulation (EU) 2020/692, and diseases notifiable and reportable in Great Britain (England, Scotland and Wales) relevant to the species present on the establishment.

**Justin Thomas** 

Print or save this page now. Retrieving this attestation record will not be possible after logging out.

Print or save page

Log out

Special note: It is imperative that you print or save the record immediately. Leaving the page without saving or printing the vet attestation record will result in losing it permanently. This record cannot be retrieved again.

Please ensure you return to the RCVS MyAccount area to log out once completing a Vet Attestation.

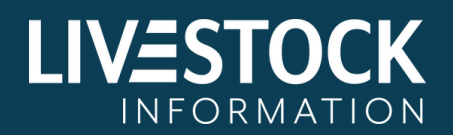